## <span id="page-0-0"></span>**ANSYS AIM 3D Static Force Computation - Geometry**

Author(s): Joshua Wallace & Steve Scampoli, ANSYS Inc.

[Problem Specification](https://confluence.cornell.edu/display/SIMULATION/ANSYS+AIM+-+3D+Static+Force+Computation)

- [1. Pre-Analysis & Start-Up](https://confluence.cornell.edu/pages/viewpage.action?pageId=348592952)
- [2. Geometry](#page-0-0)
- [3. Physics Setup](https://confluence.cornell.edu/display/SIMULATION/ANSYS+AIM++3D+Static+Force+Computation+-+Physics+Setup)
- [4. Solution/Results](https://confluence.cornell.edu/display/SIMULATION/ANSYS+AIM++3D+Static+Force+Computation+-+Numerical+Solution)

## **Geometry**

ANSYS AIM will then prompt for a geometry file. Download the geometry [here](https://confluence.cornell.edu/download/attachments/348592956/3-D%20static-force-problem.scdoc?version=1&modificationDate=1502315163000&api=v2) and click **Next**. Select the coil geometry file and press **Open**. In the options section, check **Compute force** and then press **Finish**.

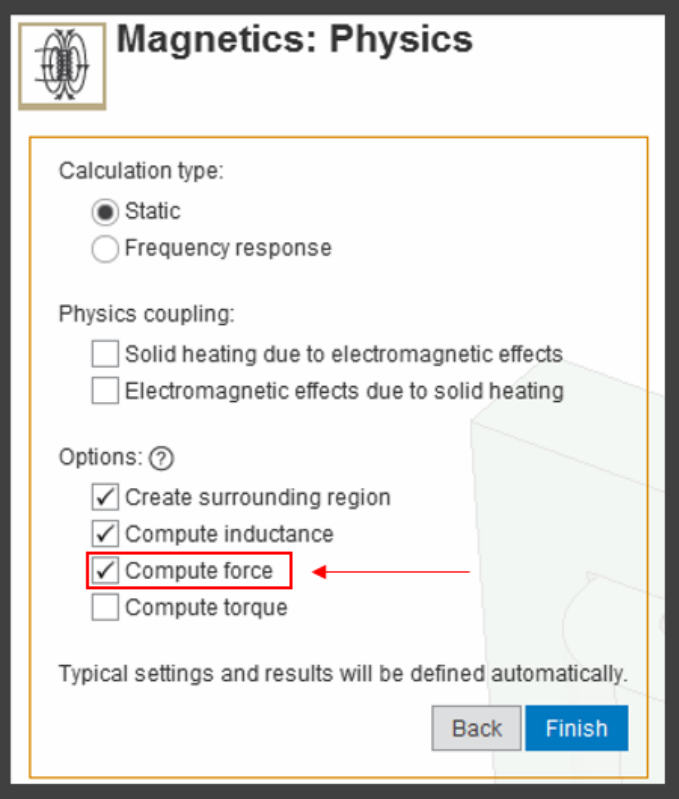

## **[Go to Step 3: Physics Setup](https://confluence.cornell.edu/display/SIMULATION/ANSYS+AIM++3D+Static+Force+Computation+-+Physics+Setup)**

[Go to all ANSYS AIM Learning Modules](https://confluence.cornell.edu/display/SIMULATION/ANSYS+AIM+Learning+Modules)